## **Méthode pour tracer un graphique avec Open Office**

- 1- Ouvrir open Office
- 2- Dans le menu fichier, aller dans nouveau et choisir « classeur ».

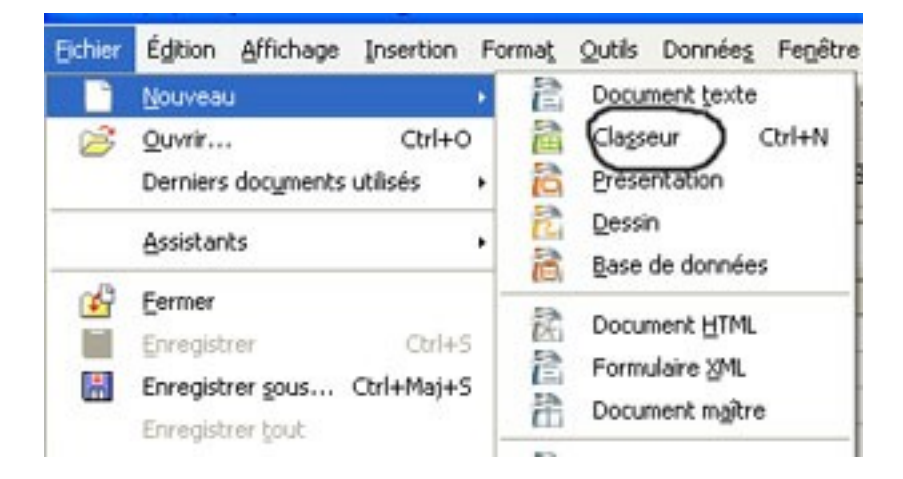

- 3- Dans la case A1, indiquer la grandeur en abscisse et son unité entre parenthèse
- 4- Dans la case A2, indiquer la grandeur en ordonnées et son unité entre parenthèse
- 5- Insérer les données numériques en ligne:
	- les abscisses dans les cases B1, C1, D1...
	- les ordonnées dans les cases B2, C2, D2...

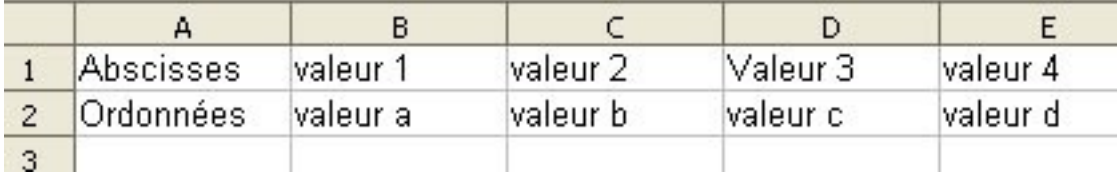

6- A l'aide de la souris, sélectionner tout le tableau en le repassant en noir

7- Cliquer sur l'icône « sélectionner un diagramme

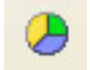

8- Cliquer à l'endroit ou vous voulez positionner le graphique. Une fenêtre « autoformat de diagramme » s'affiche.

9- Vérifier la validité de votre plage de données.

10- Choisir la case « première colonne comme étiquette » puis cliquer sur suivant

11- Sélectionner le type de diagramme (en général diagramme XY) puis cocher la case « données en ligne » et cliquer sur suivant

12- Sélectionner la variante (en général « uniquement symbole » ou « ligne avec symbole ») puis cliquer sur suivant

13- Si ce n'est pas déjà rempli, donner un titre au diagramme et indiquer la nature des grandeurs et unités des axes X et Y (après avoir coché les cases correspondantes).

14- Cliquer sur « créer »

15- Modifier la taille du graphique pour qu'il apparaissent clairement à l'écran

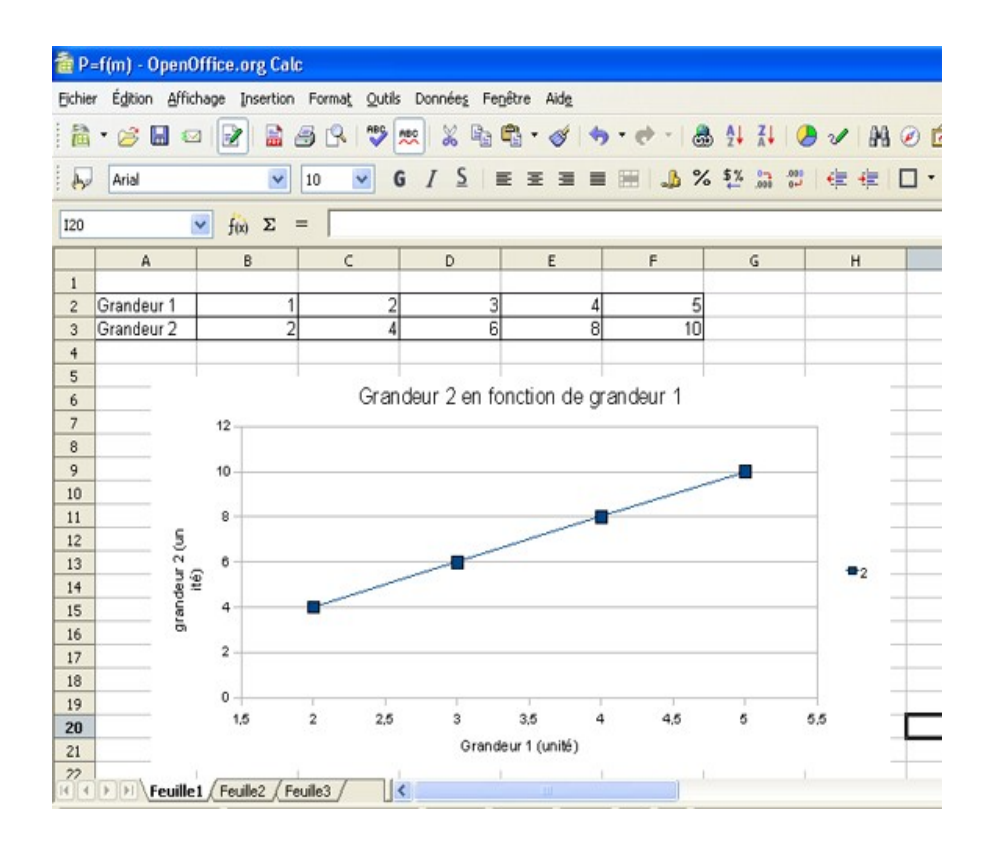